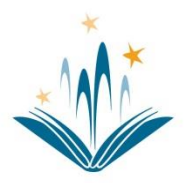

# **Dearborn Public Library Apple iOS Wireless Printing Instructions**

### **SETUP**

**\_\_\_\_\_\_\_\_\_\_\_\_\_\_\_\_\_\_\_\_\_\_\_\_\_\_\_\_\_\_\_\_\_\_\_\_\_\_\_\_**

- 1. Visit [bit.ly/wireless-printing](http://bit.ly/wireless-printing) and set up your SmartALEC account.
	- a. If You already have a SmartALEC account then log in with the card number and password that was provided to you when you set up your account.
	- b. If you don't know your credentials to log in, please click on "Forgot Password?", and follow the steps to reset your information.

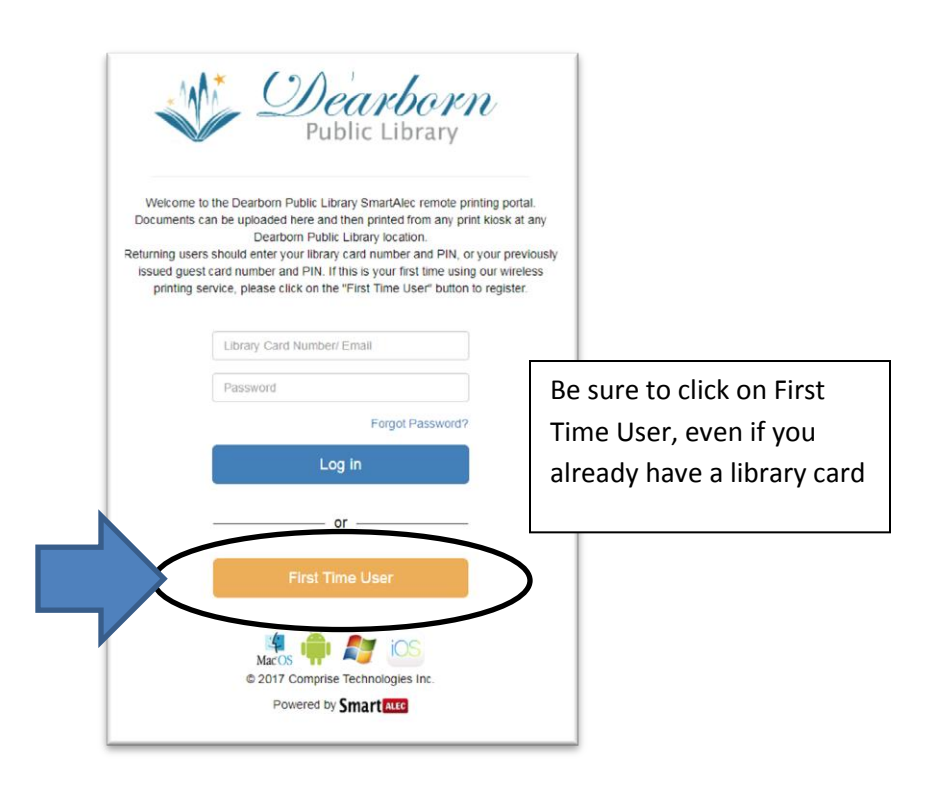

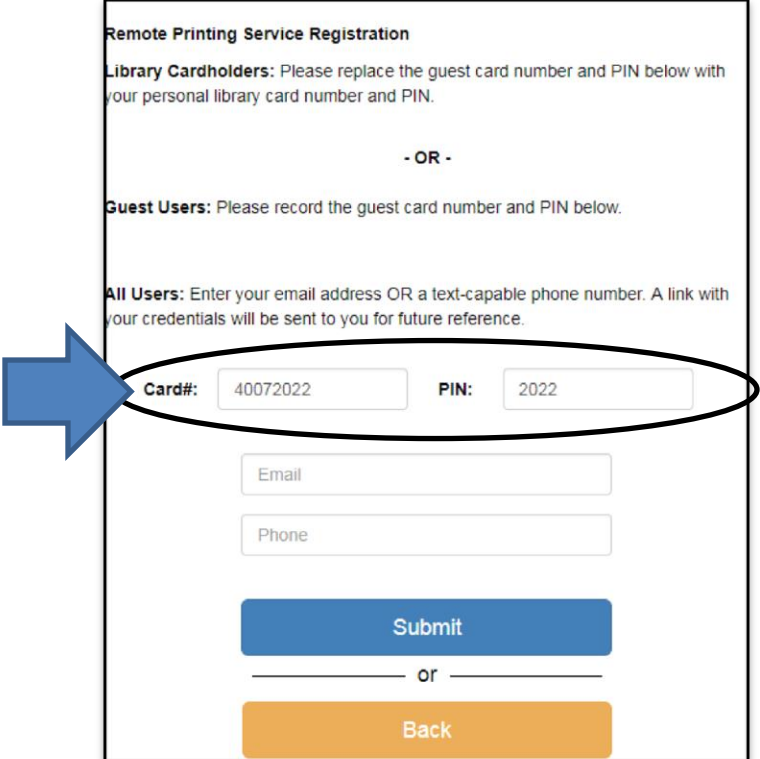

- If you already have a library card, type over the card# and PIN that are automatically generated.
- Leave the default numbers only if you do not have a library card.
- Enter a phone number or email to complete the registration. You will receive a message with the card # and PIN.

- 2. Download the [SmartALEC @ your library] application from the App Store
- 3. Open the SmartALEC application and sign in.

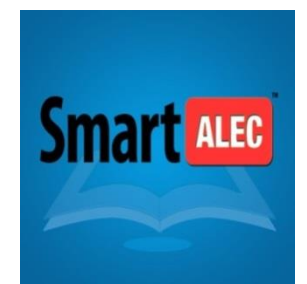

### **PRINTING**

If you are printing from email follow steps **4 - 7**.

If you are printing from an application or image follow steps **8-13**.

If you are printing an attachment to an email follow steps **14-18**.

#### **PRINTING AN EMAIL**

- 4. Locate the email that you want to print and click on
- 5. Select SmartALEC from the available choices. If you do not see SmartALEC, click on the ●●● and add it to the list of available applications.

rĥ

- 6. Click Send
- 7. Your document is ready to be printed at any Dearborn Library print Kiosk.

#### **PRINTING AN IMAGE, IMAGE ATTACHMENT, OR FROM AN APPLICATION**

- 8. Open the application or image that you want to print and select the share icon Screen Shot
- 9. Select the print icon from the lower set of available choices. If you do not see the print icon, press ••• and add it to the list of available applications.

Screen Shot

- 10. Next, pinch outwards on the preview area. This will expand the preview to fill the screen.
- 11. In the full screen preview mode, tap the Share icon  $\|\cdot\|$  Select the "More" button  $\bullet\bullet\bullet$  from the second line. Turn on the SmartAlecPrint app option. Select Done.
- 12. Select the SmartALEC icon from the upper set of available choices.
- 13. Click send
- 14. Your document is ready to be printed at any Dearborn Library print Kiosk.

ŕĥ

#### **PRINTING A NON-IMAGE EMAIL ATTACHMENT**

- 15. Open the email with the attachment
- 16. Select the attachment and click on
- 17. Select SmartALEC from the upper set of available choices. If you do not see SmartALEC click on the
	- ●●● and add it to the list of available applications.
- 18. Click send
- 19. Your document is ready to be printed at any Dearborn Library print Kiosk.

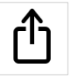

## **OPTIONS**

Once you have printed your document to SmartALEC, you may open the application to find additional options such as:

- Preview your items sent to the printer
- Delete any documents you have in your print queue

Please keep in mind that documents sent to the SmartALEC printer will be available to be printed from any Dearborn Library printer kiosk for 7 days.